考績報送作業簡易操作說明:

- 一、建立考績報送案
- 二、滙入考績明細資料
- 三、查詢考績案件
- 四、報送考績案
- 五、104 年度考績常見問題
	- (1) 因姓名含有罕用字而造成之檢核有誤
	- (2) 憑證已授權考績作業且之前執行過考績報送作業,現系統回答該憑證未授權 考績作業
	- (3) 進行考績媒體檔轉入作業
	- (4) 轉入時發生考績媒體檔格式有誤
	- (5) 檢核後發現動態生效日與卸職生效日同日時(1051215 新增)

一、建立考績報送案

(1)請依【圖一】步驟 11 至 14 執行,在點選【F11 編修資料】後即進入【圖二】

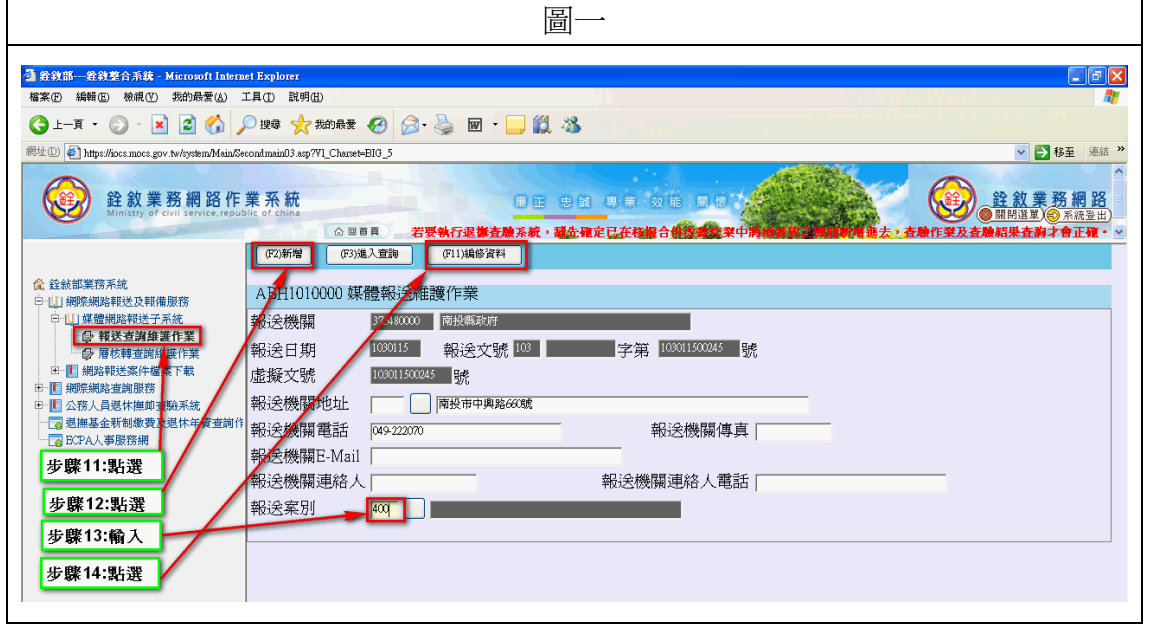

## 二、滙入考績明細資料

- (1) 進入本畫面後,請先記下【報送文號】,依本案例為 103011500245 號(本項資 訊非常重要,以利後續查詢案作使用)。
- (2) 請依【圖二】步驟 21 至 24 執行。

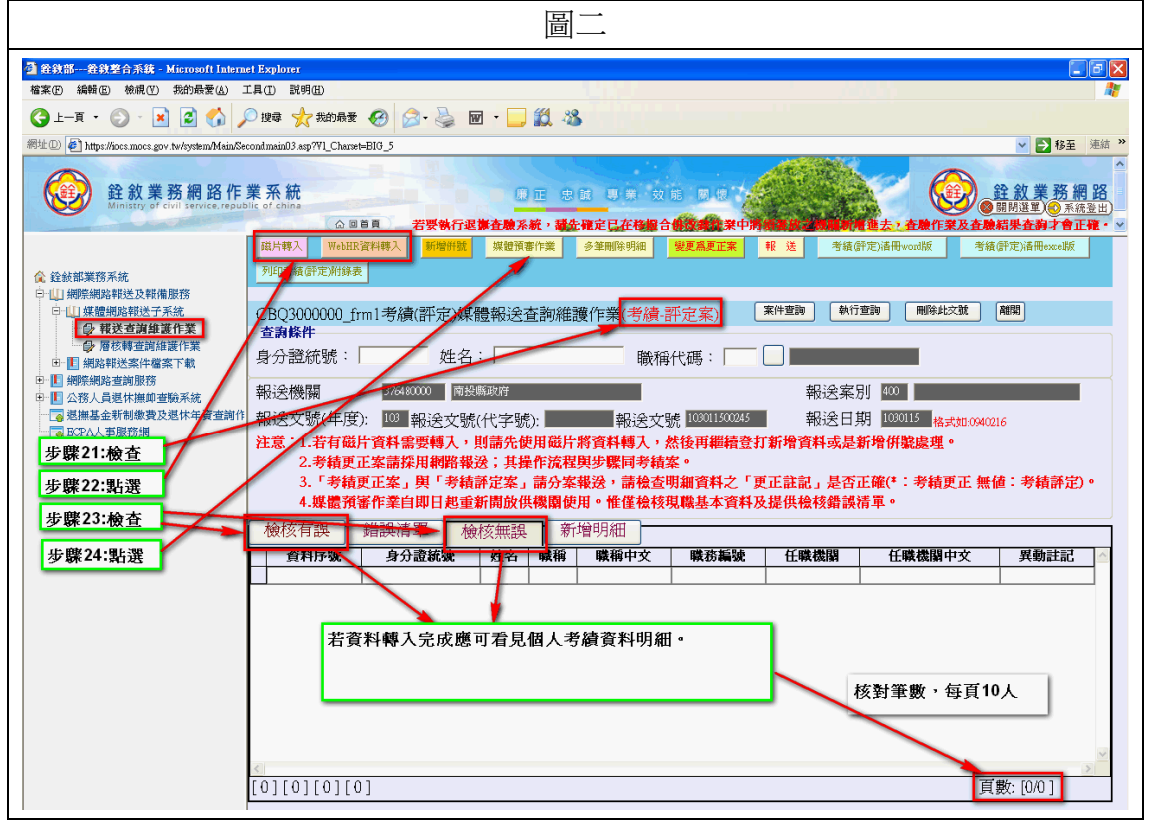

- 三、查詢考績案件
	- (1) 考績作業具有「認卡不認人」特性,意思為各考績案只能為建立該案之 GCA 或自然人憑證有查詢及異動權限。
	- (2) 請依【圖三】步驟 31 至 34 執行,在點選【F11 執行查詢】後即進入【圖四】。
	- (3) 請依【圖四】,點選查詢的【報送文號】即【圖五】。
	- (4) 請依【圖五】,點選查詢的【F11 編修資料】即【圖六】,為報送文號之明細 資料。

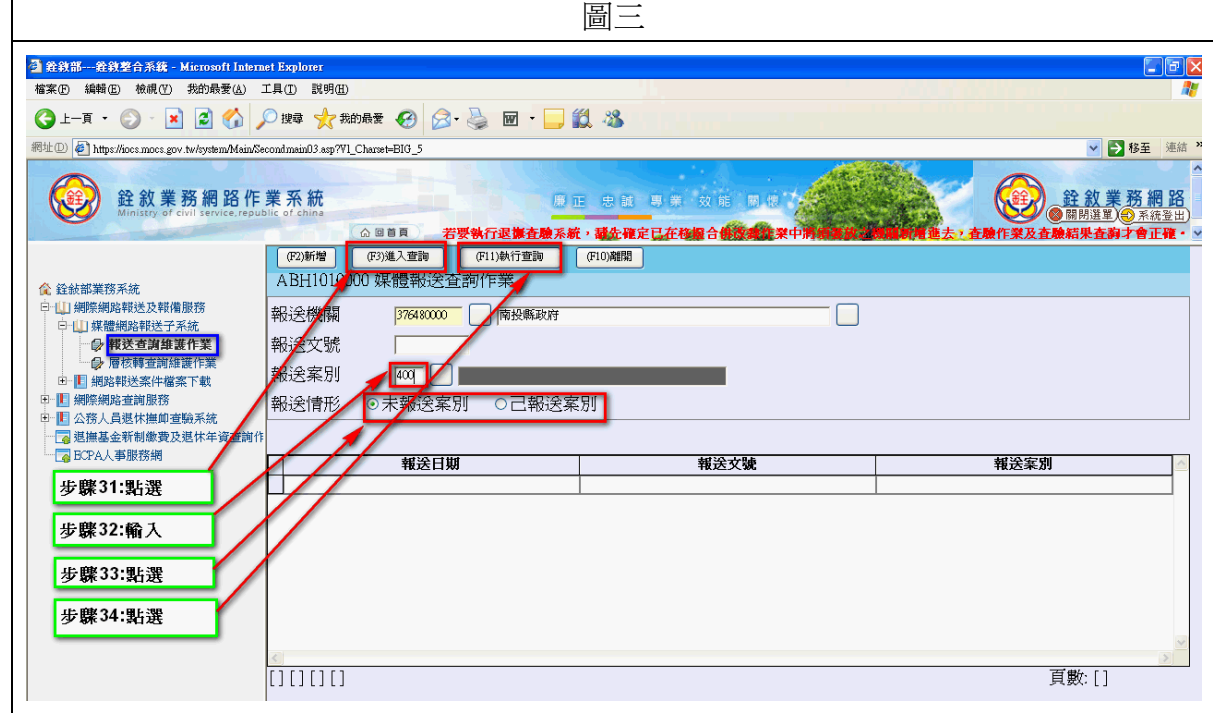

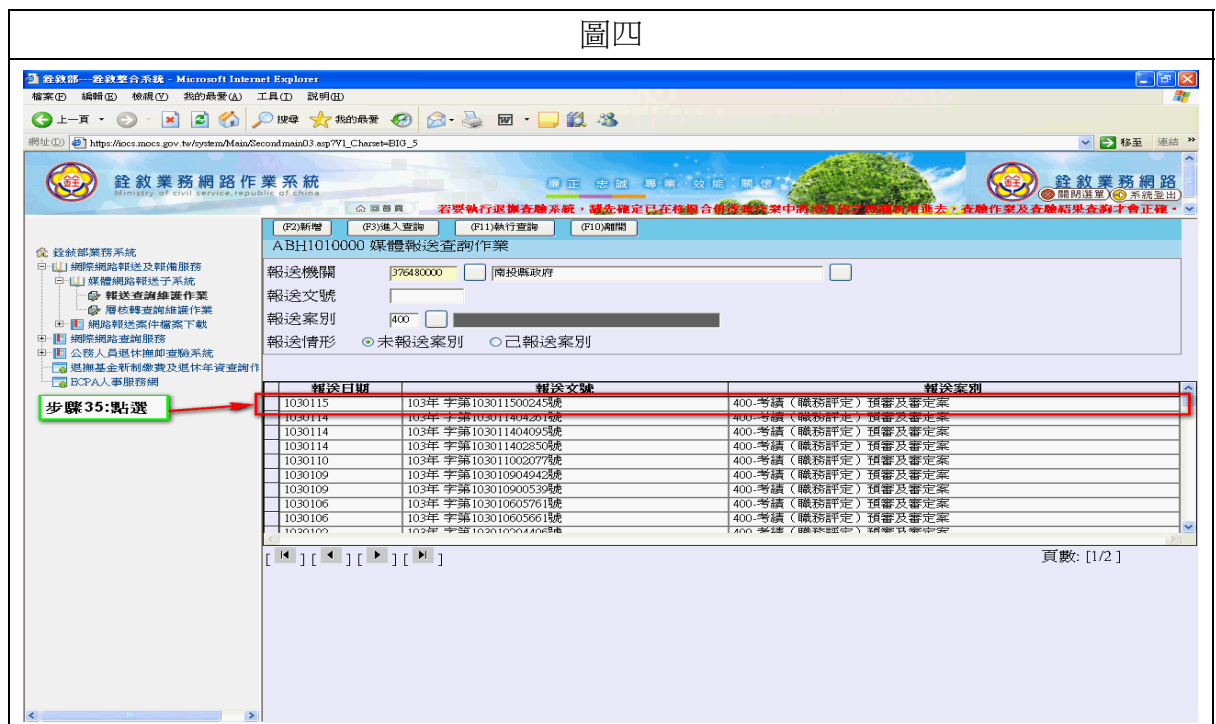

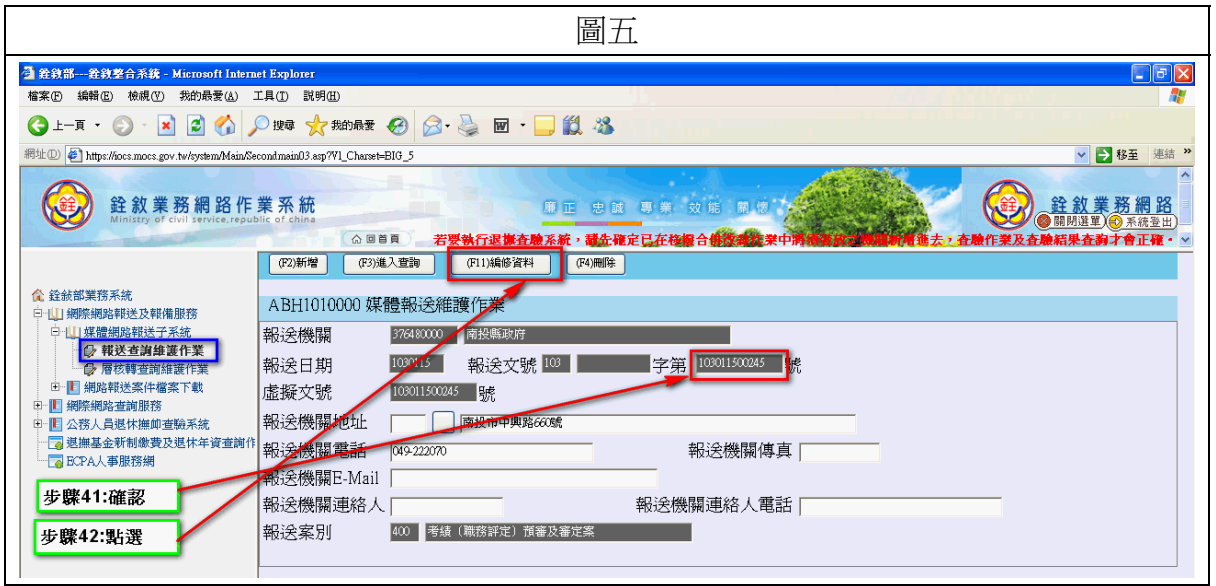

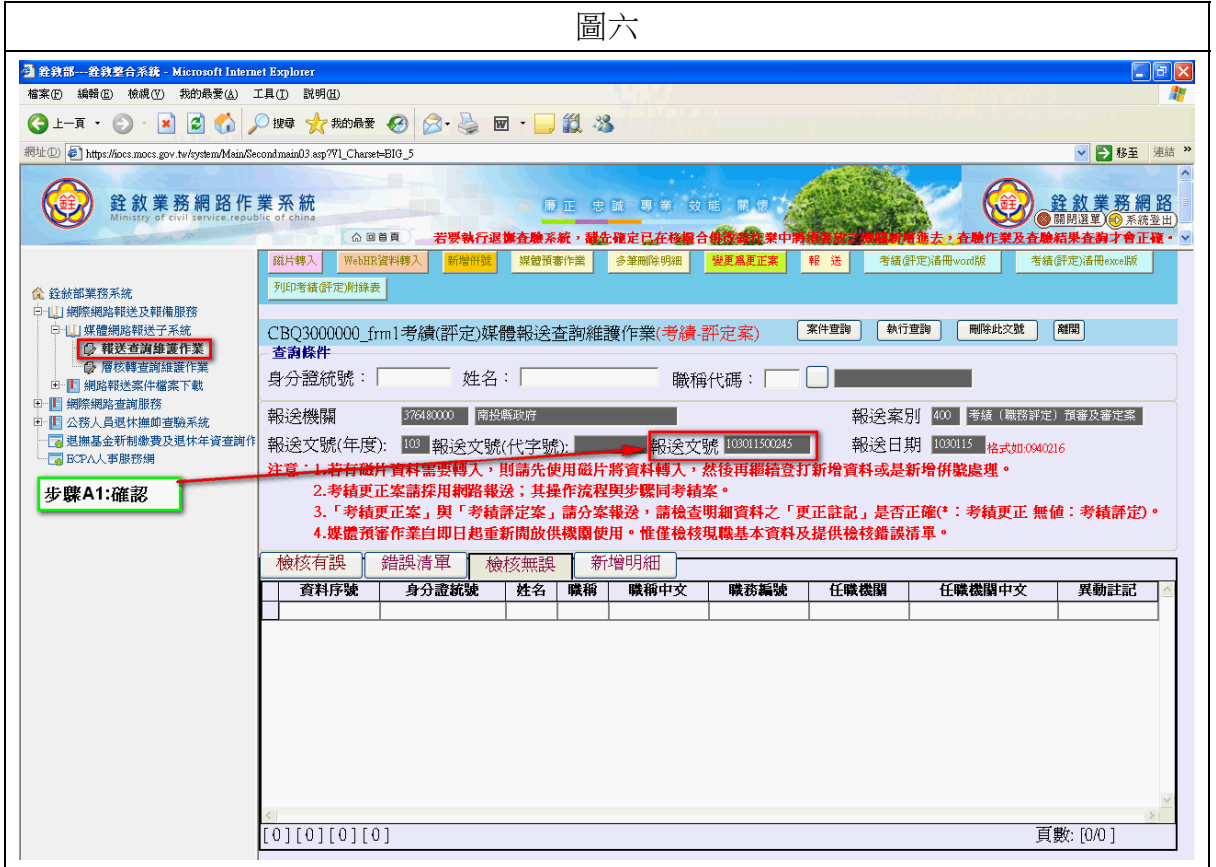

四、報送考績案

## (1) 請依【圖七】步驟 51 至 53 執行;請注意報送字號不能含有空白字元。

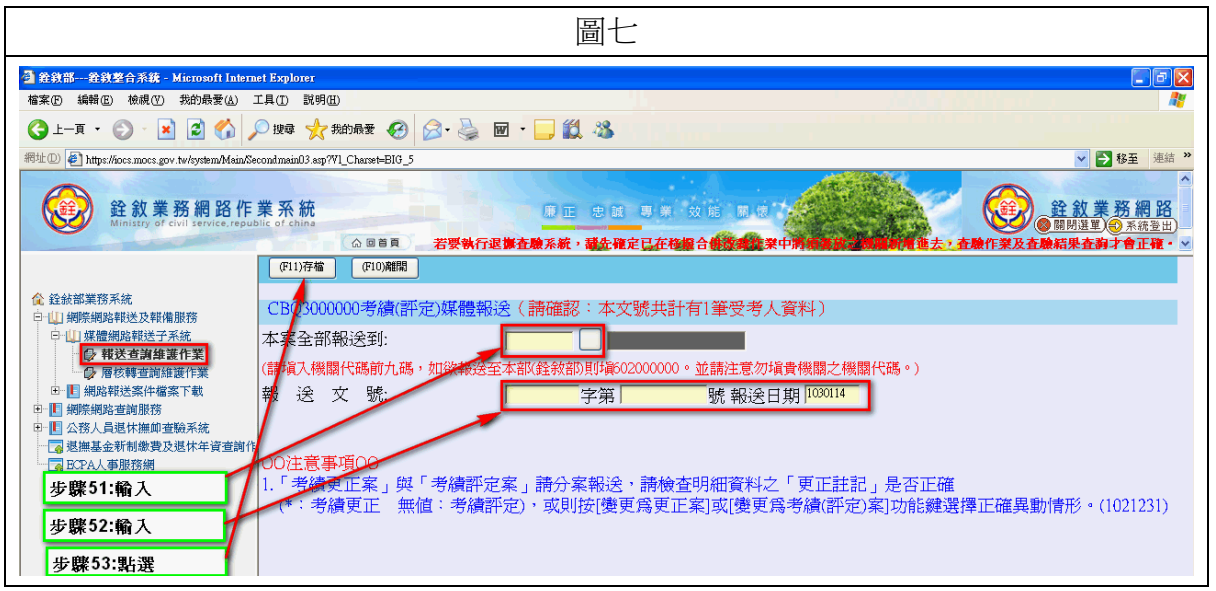

五、104 年度考績常見問題

(1) 因姓名含有罕用字而造成之檢核有誤

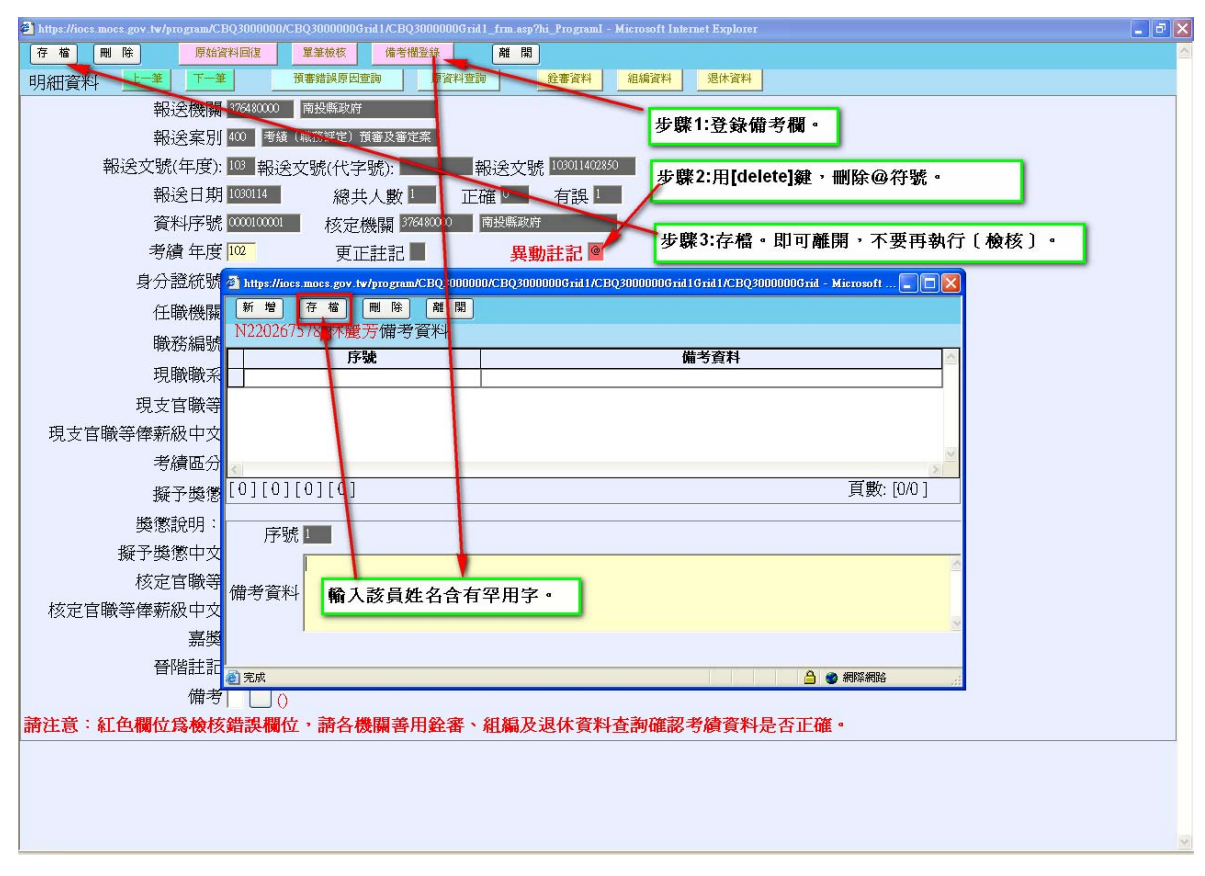

(2) 憑證已授權考績作業且之前執行過考績報送作業,現系統回答該憑證未授權 考績作業

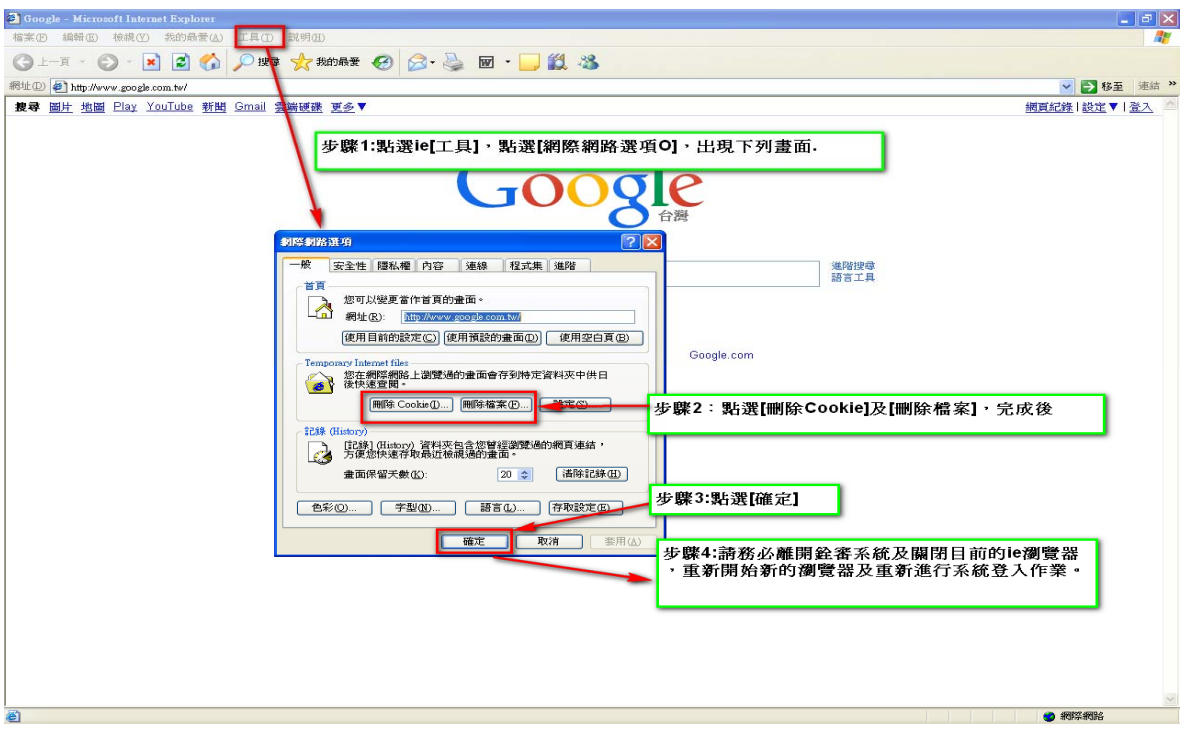

若有問題,請電(02)8236-6544 詢問。

- (3) 進行考績媒體檔轉入作業
	- A. 依圖(3)A說明依序執行步驟 61至 65後,選定媒體轉入檔之後出現圖  $(3)B$
	- B. 依圖(3)B、圖(3)C說明依序執行步驟,若出現圖(3)D 表示轉入完成。
	- C. 若出現圖(3)E,表示媒體檔資料有誤,請參考常見問題(4)處理。

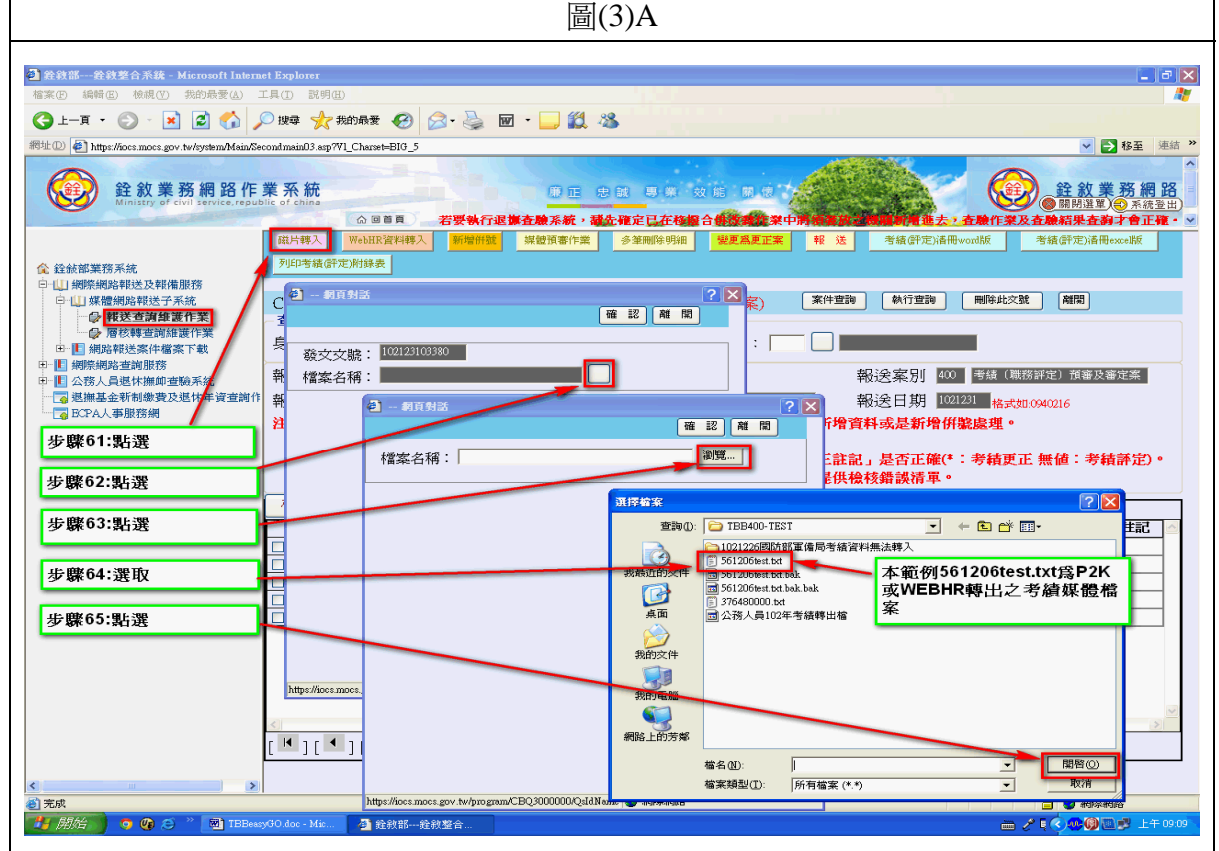

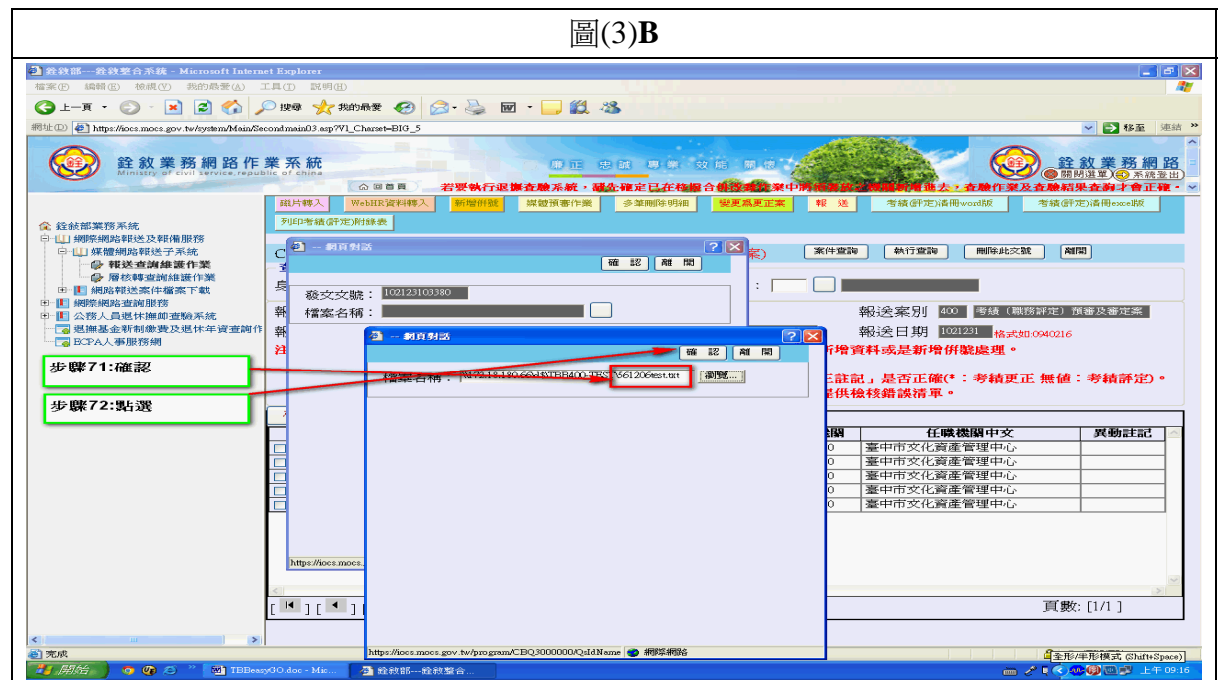

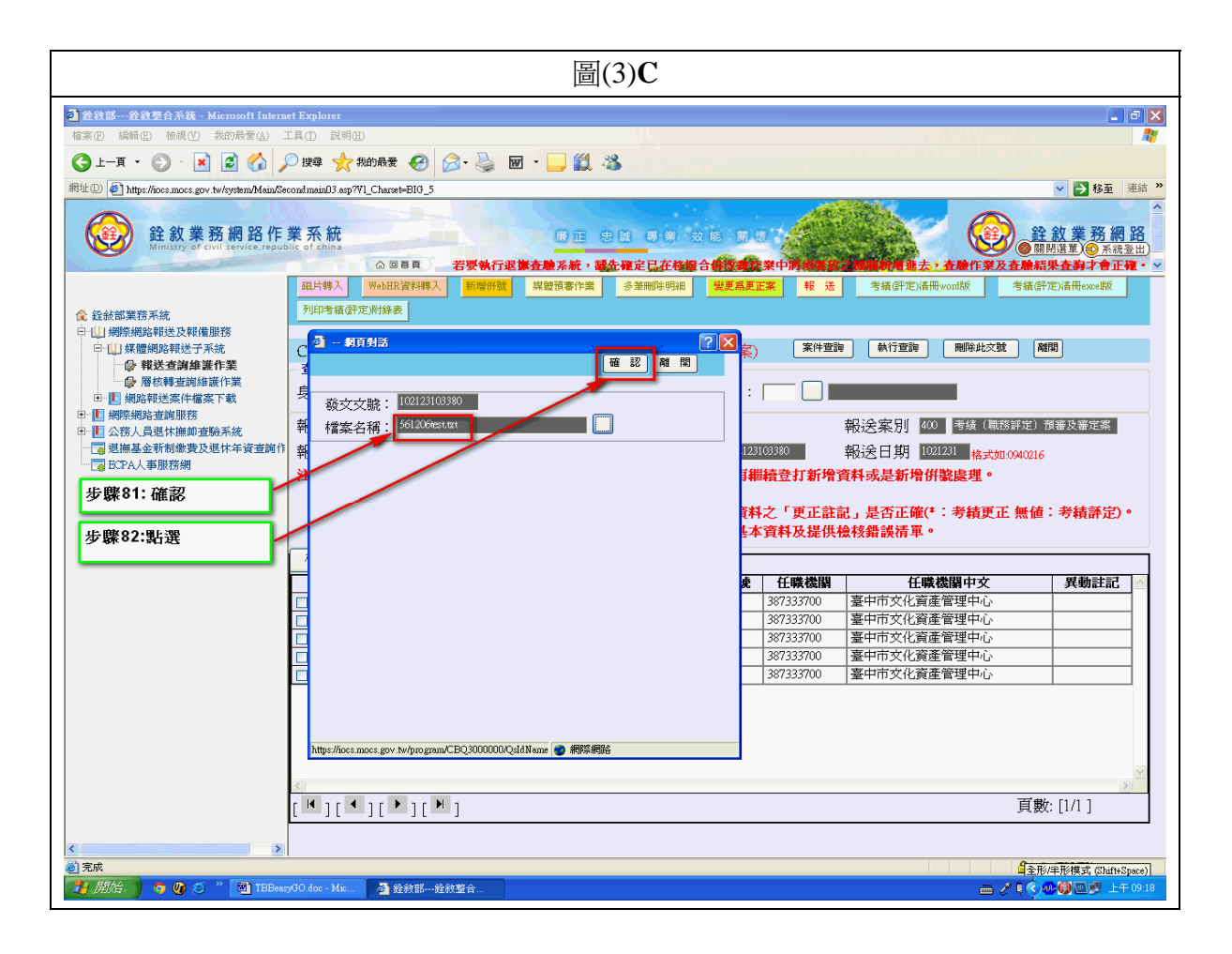

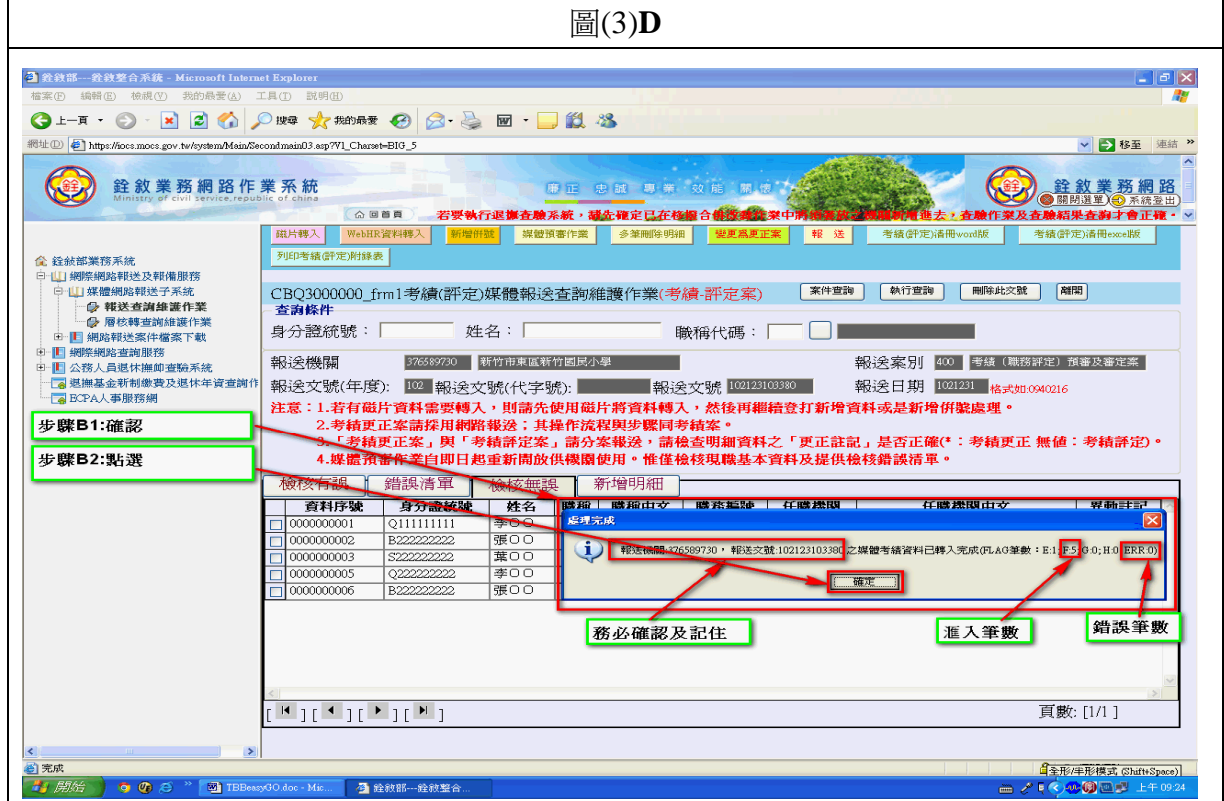

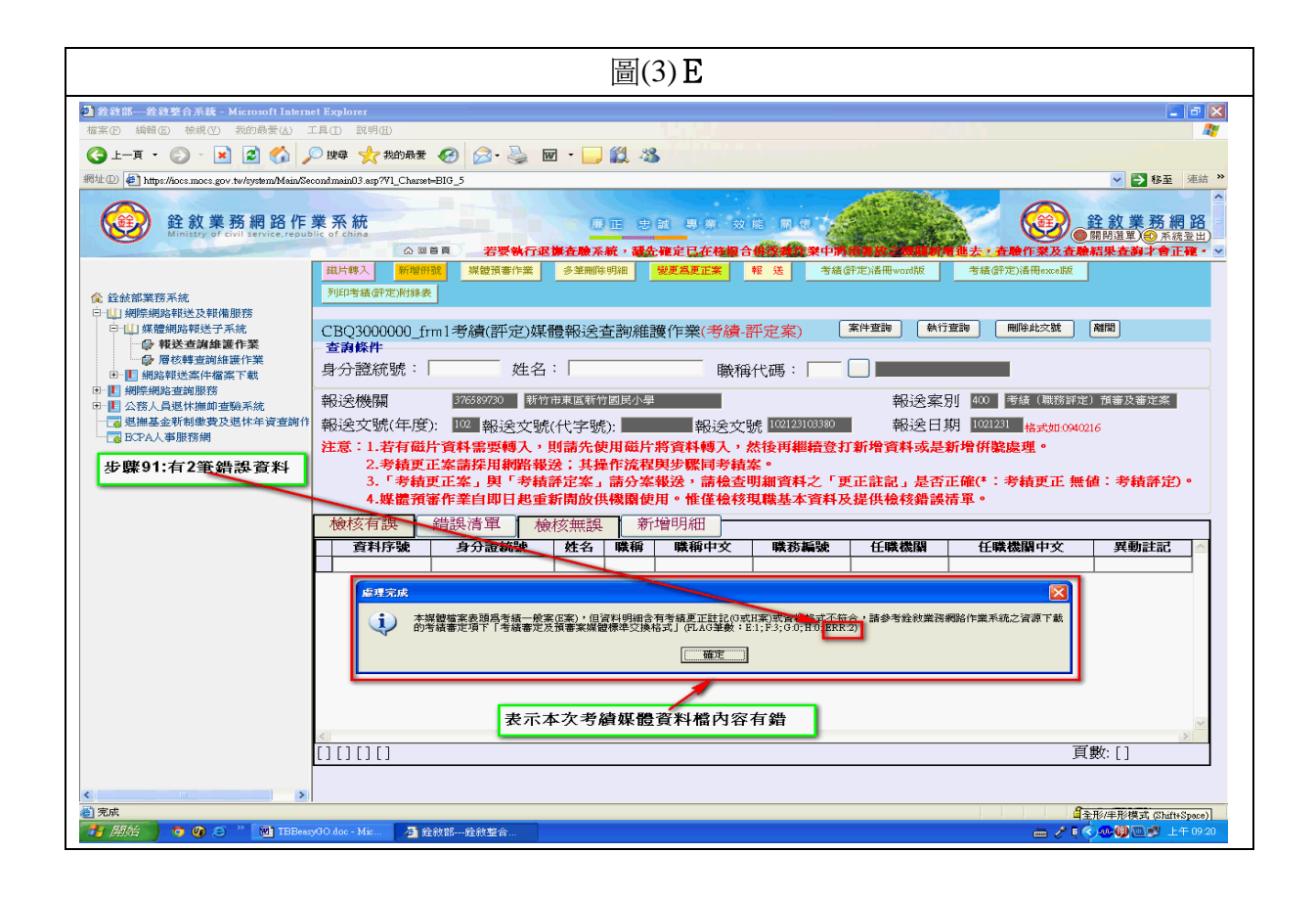

- (4) 轉入時發生考績媒體檔格式有誤
	- A. 媒體轉入時若發生圖(4)A 錯誤時,請確認錯誤筆數。
	- B. 依圖(4)B 操作順序打開媒體檔案。
	- C. 依圖(4)C 範例進行媒體檔案修正,常見為職務編號異位。

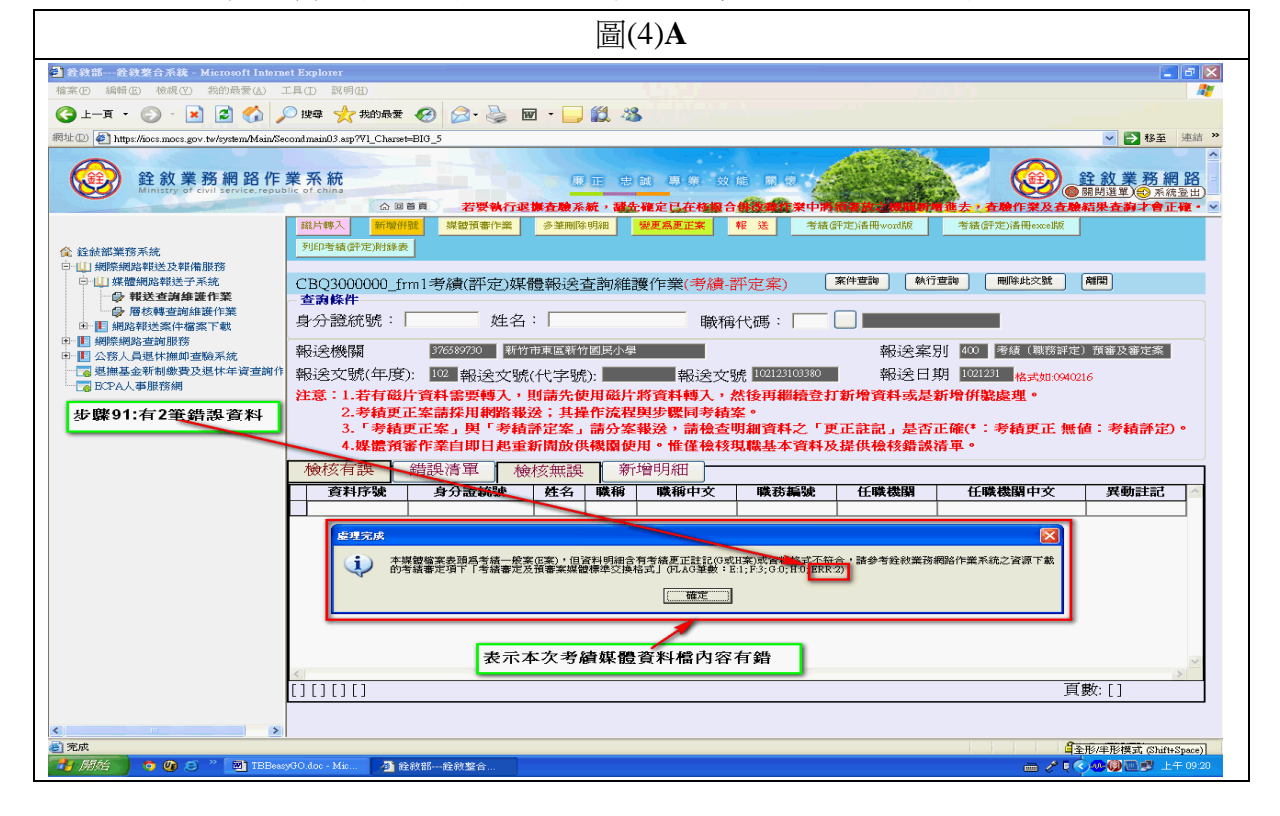

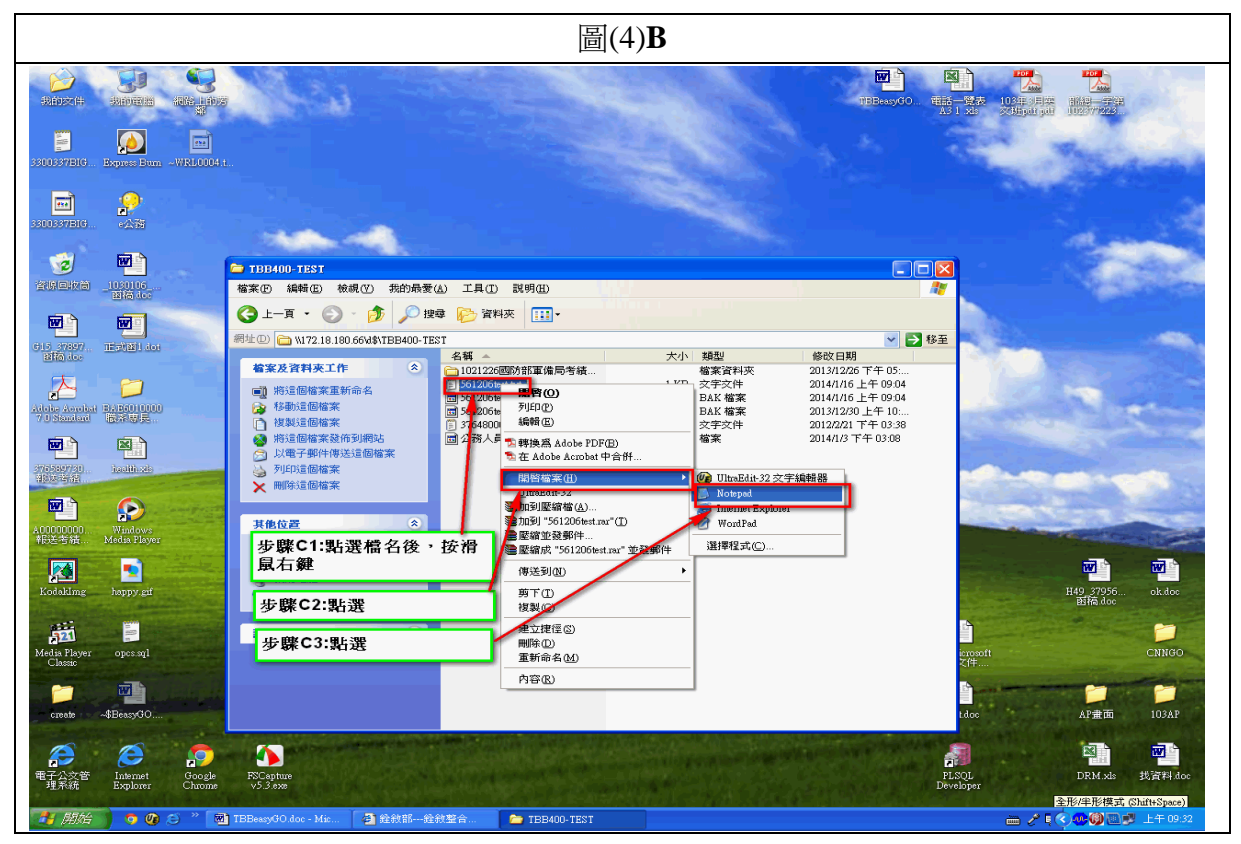

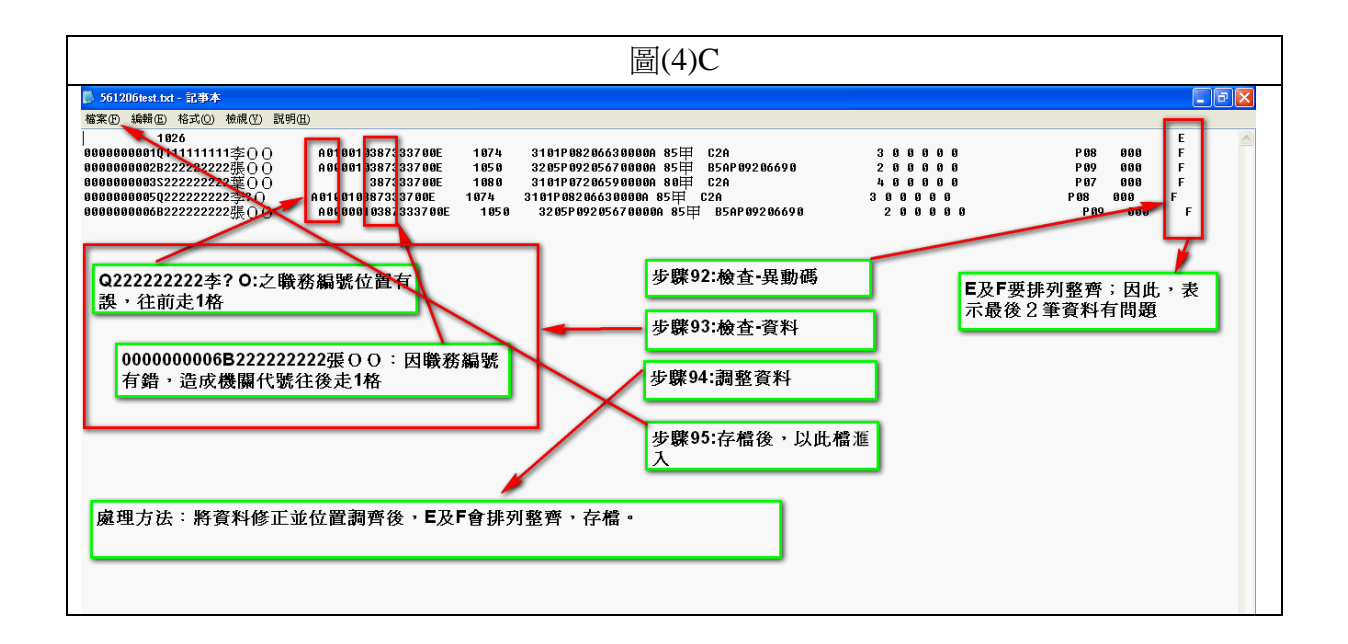

- (5) 檢核後發現動態生效日與卸職生效日同日時
	- A. 請檢查該筆卸職的原因是否會造成考績年資中斷情形(如:辭職),而造 成該員無法考列年終考績。
	- B. 若未造成影嚮時,請刪除[異動註記]=@符號(以鍵盤刪除鍵刪除)後存 檔,請勿執行預審動作了。